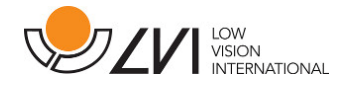

## **Gebruikershandleiding**

**MagniLink Vision TTS** 

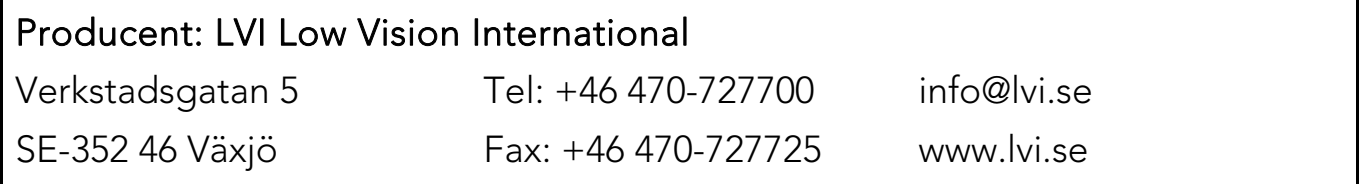

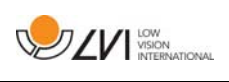

## Inhoud

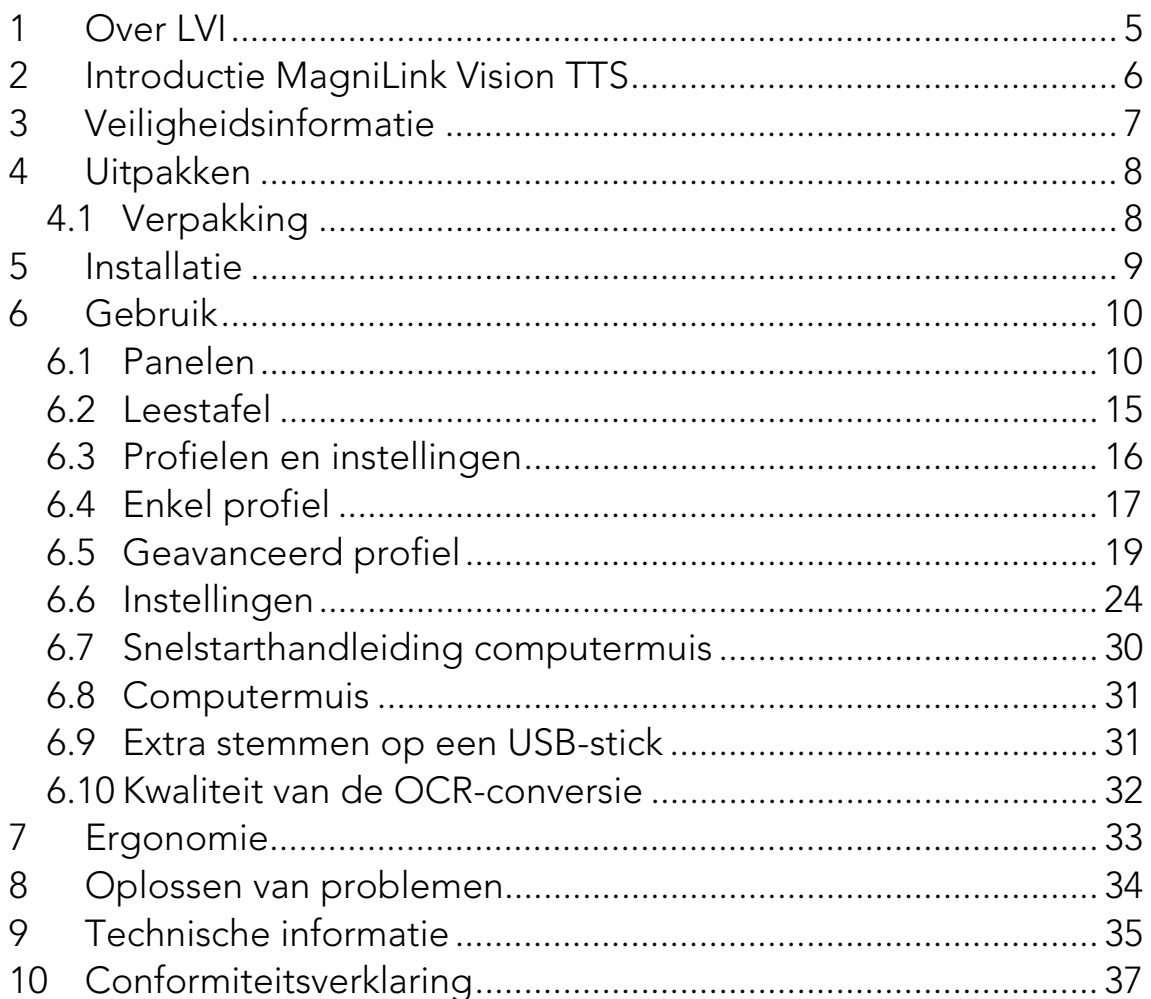

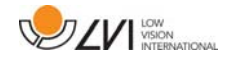

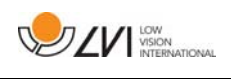

## **1 Over LVI**

LVI Low Vision International AB is opgericht in 1978 en is wereldwijd één van de meest toonaangevende producenten van apparatuur voor personen met een beperkt gezichtsvermogen. Nieuwe producten worden ontwikkeld in nauwe samenwerking met gebruikers en professionals op het gebied van visuele rehabilitatie. LVI is gecertificeerd volgens ISO 9001 (kwaliteitsbewaking) en ISO 14001 (milieu).

LVI aanvaardt echter geen verantwoordelijkheid voor mogelijke onvolkomenheden in deze handleiding. LVI aanvaardt in geen geval aansprakelijkheid voor directe, indirecte, punitieve, bijkomende of gevolgschade als gevolg van enige onjuistheid of tekortkoming in deze handleiding. LVI behoudt zich te allen tijde het recht voor, deze handleiding en de daarin beschreven producten in het kader van voortdurende productontwikkeling zonder voorafgaande kennisgeving of daaruit voortvloeiende andere verplichting te verbeteren.

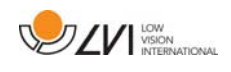

## **2 Introductie MagniLink Vision TTS**

Hartelijk dank voor het kiezen van deze beeldschermloep. Ons doel is dat u tevreden bent over uw keuze van leverancier en leeshulp.

De MagniLink Vision TTS is een gecombineerde leescamera en leesmachine. De leescamera bevat functies zoals autofocus, diverse artificiële kleuren en de mogelijkheid om de vergroting in te stellen. De leesmachine maakt OCR-behandeling van een tekst en voorlezen ervan mogelijk.

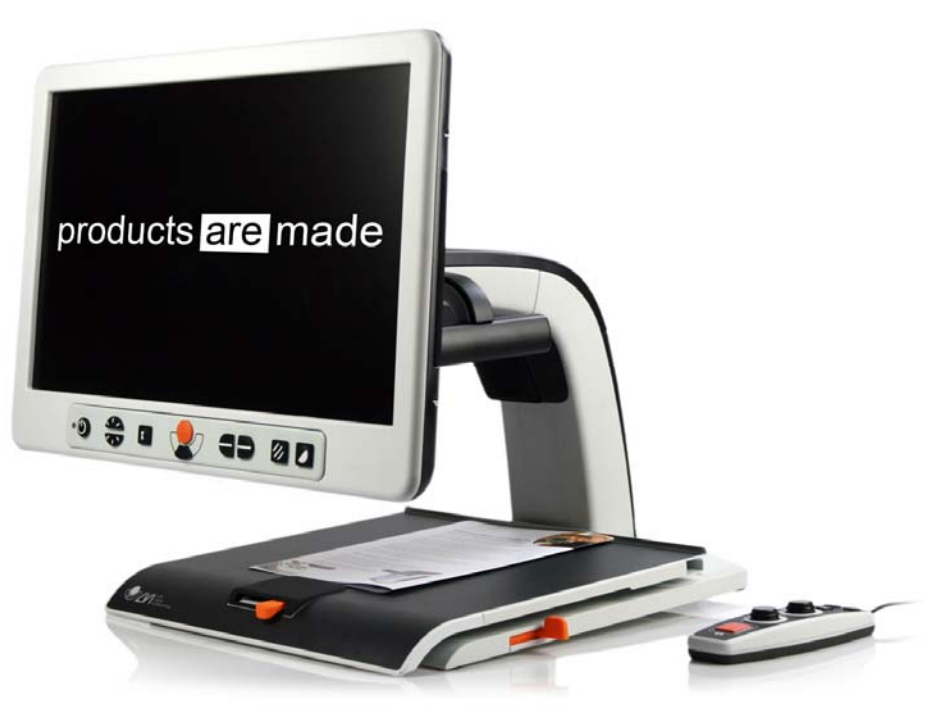

# $\epsilon$

De MagniLink Vision voldoet aan alle voorwaarden voor CE-markering van medische apparatuur in overeenstemming met Richtlijn 93/94/EEG. Onze producten voldoen aan MDD 93/94/EEG met aanvullingen uit Richtlijn 2007/47/EC.

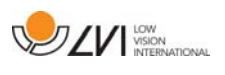

## **3 Veiligheidsinformatie**

- Gebruik uitsluitend de voedingsadapter die bij het product wordt geleverd. Gebruik van een verkeerd type voedingsadapter kan het systeem beschadigen.
- Gebruik het toestel nooit als het werd blootgesteld aan water of andere vloeistoffen. Een beschadigd of nat toestel kan elektrische schokken of brand veroorzaken.
- Plaats de voedingskabel zo dat u er niet over kunt struikelen en dat geen klemschade kan optreden.
- Plaats het systeem ten minste 10 cm van de rand van de tafel. Zorg er bij het verplaatsen van de leestafel voor dat uw handen zich niet onder of achter de leestafel bevinden, want er is een risico dat uw vingers beklemd raken. Wanneer de leestafel zich in zijn uiterste positie bevindt, kan een buitensporige belasting ertoe leiden dat het systeem omvalt, wat een persoonlijk letsel tot gevolg kan hebben.
- Als het systeem moet worden verplaatst, til het dan niet op aan het scherm of aan de leestafel omdat dit beweegbare onderdelen zijn.
- Als het toestel uit een koude naar een warme ruimte wordt verplaatst, kan zich in de eenheid of op de cameralens condens (vocht) vormen. Om problemen door condensvorming te voorkomen, dient het toestel voorafgaand aan gebruik ten minste 30 minuten in de betreffende ruimte te staan.
- Maak voor het reinigen van het toestel eerst alle kabels los. Gebruik voor het reinigen een enigszins vochtige (niet natte) doek. Gebruik uitsluitend water of een reinigingsmiddel dat speciaal geschikt is voor monitors en computers.
- U kunt niet 100 procent zeker zijn van de resultaten van een OCRconversie omdat de OCR-motor de tekst onjuist kan interpreteren. Houd hier vooral rekening mee als u werkt met gevoelige informatie, bijvoorbeeld een medisch voorschrift.

Neem bij twijfel contact op met LVI.

#### WAARSCHUWING

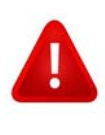

Het product is bij aflevering verpakt in een plastic zak. Houd de zak buiten bereik van kinderen om risico van verstikking te voorkomen.

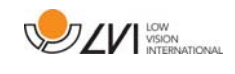

## **4 Uitpakken**

Het systeem wordt geleverd in een doos met de volgende inhoud:

- Gecombineerde leesmachine en leescamera
- Gebruikershandleiding
- USB-geheugenstick
- Voedingsadapter
- Handbediening

Controleer eerst de doos op uitwendige beschadiging. Neem in geval van beschadiging contact op met de bezorger en vul een schadeformulier in.

Open de doos, neem de MagniLink Vision eruit en verwijder het verpakkingsmateriaal.

## **4.1 Verpakking**

De verpakking bestaat uit het volgende materiaal (LVI adviseert om de verpakking te bewaren in verband met eventueel terugsturen of verhuizen van het systeem):

- Verpakkingsmateriaal (EPP)
- Doos (golfkarton)
- Zak van polyethyleen (LDPE4)

Neem voor het sorteren en inleveren van verpakkingsmateriaal contact op met uw afvalverwerker voor informatie over de regels die in uw gemeente gelden.

Denk eraan dat het product en zijn accessoires moeten worden gerecycled als elektronisch afval. Een uitgeputte batterij wordt gerecycled als elektronisch afval.

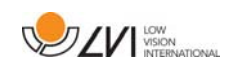

## **5 Installatie**

Plaats uw MagniLink Vision ver genoeg op de tafel voor uw stoel, maar ten minste 10 cm vanaf de tafelrand. NB. De leestafel kan in drie richtingen ca. 30 cm worden uitgetrokken. De MagniLink Vision heeft een laag totaal gewicht. Daarom is het erg belangrijk om het toestel op de juiste plaats op uw tafel te zetten, vooral als u de leestafel in zijn verst uitgetrokken stand gebruikt. Door een buitensporige belasting in deze positie kan het systeem omvallen.

Sluit het netsnoer aan op het stopcontact en druk op de startknop. Het apparaat is nu klaar voor gebruik. Het scherm kan ongeveer 10 graden naar achteren worden gekanteld en 8,5 cm worden verlaagd ten opzichte van de hoogste positie. Gebruik de handgrepen aan beide zijden van het scherm en verplaats het om de gewenste positie te vinden. Ontgrendel de remmen op de leestafel en start met het gebruik van MagniLink Vision.

De volgende aansluitopties kunt u vinden op de achterkant van het apparaat

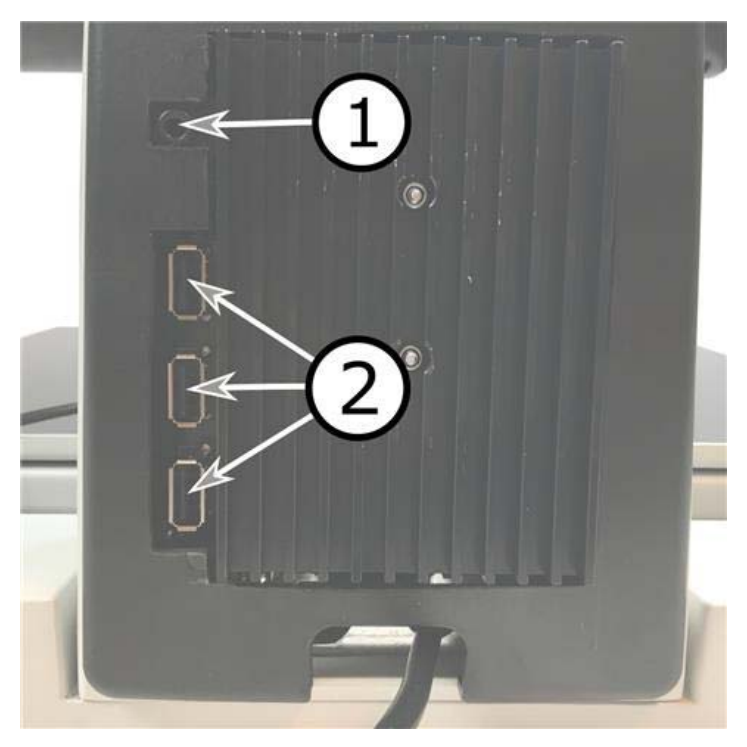

#### 1. Poort voor hoofdtelefoon

Hier kunt u een hoofdtelefoon aansluiten.

#### 2. USB-poorten

Het toestel beschikt over drie USB-poorten. De handbediening moet worden aangesloten op een van deze poorten. Als u een document wilt opslaan of openen, kunt u een USB-stick aansluiten.

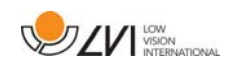

## **6 Gebruik**

MagniLink Vision TTS wordt gestart vanuit het paneel. Het logo van LVI wordt weergegeven op het scherm wanneer het systeem start en na tien seconden wordt de afbeelding van de CCTV-camera weergegeven. Na nog eens 1 minuut 25 seconden begint de leesmachine met het bericht "Leesmachine gereed". Met de handbediening is het nu mogelijk om te schakelen tussen CCTV- en OCR-modus. In de CCTV-modus wordt het paneel gebruikt om het systeem te bedienen. In de OCR-modus wordt de handbediening gebruikt om het systeem te bedienen.

## **6.1 Panelen**

Er zijn drie panelen beschikbaar voor MagniLink Vision. De functies van elk paneel worden hieronder toegelicht.

## **6.1.1 3 Drukken**

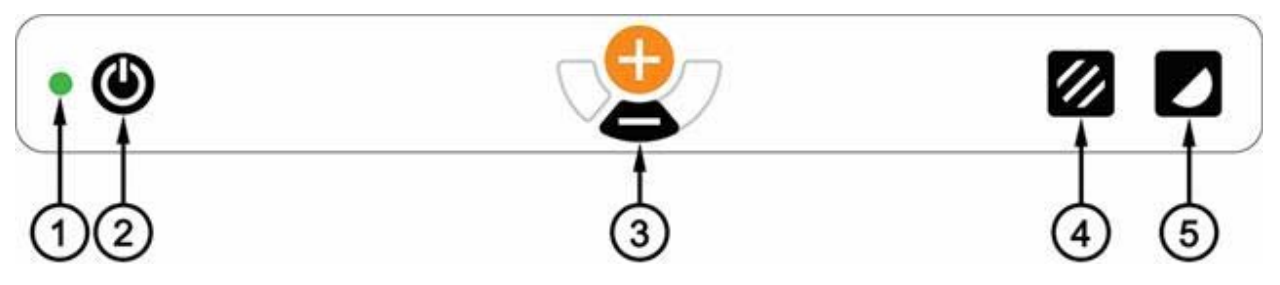

1. LED

Groen licht geeft aan dat het systeem is ingeschakeld. Knipperend groen licht geeft aan dat het systeem wordt opgestart. Langzaam knipperend geel licht geeft aan dat het systeem stand-by is. Rood licht geeft aan dat er een storing in het systeem is. Zie het hoofdstuk "Oplossen van problemen".

2. Aan/uit

Druk op de toets om het systeem te starten of uit te schakelen.

## 3. Instelling van de vergroting

Hiermee wordt de vergroting ingesteld. Druk op de onderste knop (min) om de vergroting te verlagen en druk op de bovenste knop (plus) om de vergroting te verhogen.

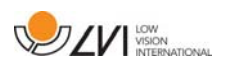

#### 4. Beeldmodus en verlichting aan/uit

Druk op de knop om in de beeldmodus te wisselen tussen natuurlijke kleuren en grijsschaal.

U kunt het licht aan- en uitzetten door drie seconden op de knop te drukken. Het systeem switcht dan automatisch tussen ROPC (Reading Optimized Picture Control) en DPC (Dynamic Picture Control).

#### 5. Hoge contrastmodus met artificiële kleuren

Druk op de toets om tussen de verschillende kleurencombinaties te switchen. Deze kleuren zijn standaard beschikbaar:

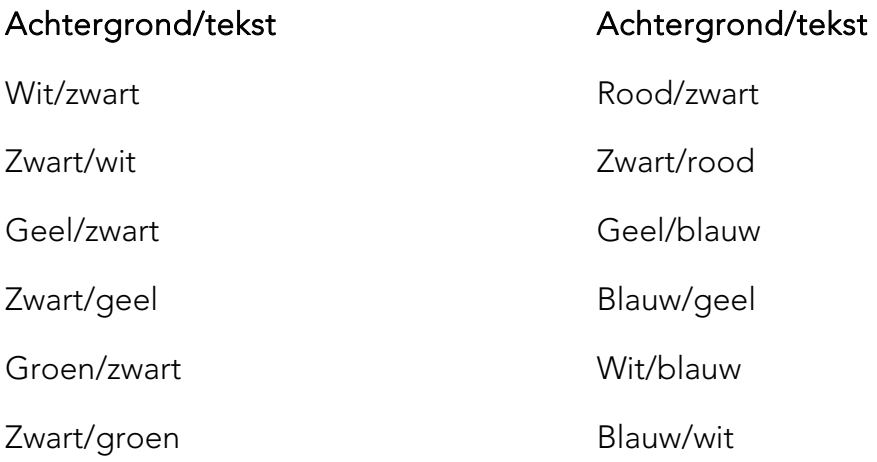

## **6.1.2 5 Drukken**

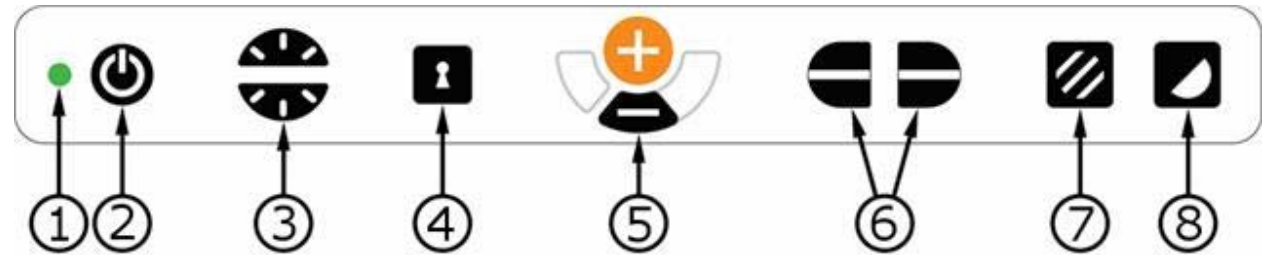

## 1. LED

Groen licht geeft aan dat het systeem is ingeschakeld. Knipperend groen licht geeft aan dat het systeem wordt opgestart. Langzaam knipperend geel licht geeft aan dat het systeem stand-by is. Rood licht geeft aan dat er een storing in het systeem is. Zie het hoofdstuk "Oplossen van problemen".

## 2. Aan/uit

Druk op de toets om het systeem te starten of uit te schakelen.

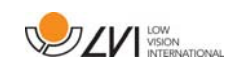

#### 3. Licht- en contrastcontrole

In de beeldmodus gebruikt u deze functie voor het configureren van de lichtintensiteit om de leescondities te optimaliseren. Druk voor toename van de lichtintensiteit op de bovenste helft en voor afname op de onderste helft. In de modus hoog contrast wordt het gebruikt om het contrastniveau in te stellen. Als u de knop beeldmodus (7) ingedrukt houdt, wordt de verlichting in plaats daarvan aangepast met de verlichtingbediening.

#### 4. Autofocus aan/uit

Druk één maal op de knop om de focus te fixeren. Deze functie kunt u gebruiken als u met de hand wilt schrijven. De autofocus wordt niet beïnvloed door de pen of door uw hand. Druk nogmaals op de knop om de autofocus te reactiveren.

#### 5. Instelling van de vergroting

Hiermee wordt de vergroting ingesteld. Druk op de onderste knop (min) om de vergroting te verlagen en druk op de bovenste knop (plus) om de vergroting te verhogen.

#### 6. Geleidingslijn/balk

Met deze functie kunt u de positie van de referentielijn wijzigen. Druk op de rechterknop om de geleidingslijn horizontaal omlaag te bewegen. Houd de knop ingedrukt om de geleidingslijn verticaal te zetten en om hem naar links te bewegen. De geleidingslijn wordt dan een horizontale balk die de bekeken zone verkleint. Om de balk verticaal te zetten drukt u nogmaals op de knop. Het linkerdeel van de bediening heeft het omgekeerde effect.

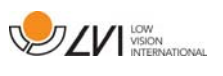

#### 7. Beeldmodus

Druk op de knop om de afbeelding te wisselen tussen natuurlijke kleuren en grijsschaal.

#### Aanpassen van de verlichting

Houd de knop ingedrukt voor tijdelijke aanpassing van de verlichting via de verlichtingsconfiguratie (3). Dit kan nuttig zijn voor lichtgevoelige gebruikers of bij het lezen vanaf glanzend papier. Zodra het licht een bepaald niveau bereikt, zal het systeem automatisch switchen tussen ROPC (Reading Optimized Picture Control) en DPC (Dynamic Picture Control). Als u voor het aanpassen van de verlichting de verlichtingsconfiguratie (3) gebruikt, kunt u niet wisselen tussen kleuren en grijsschaal.

#### Licht uit/aan

U kunt het licht aan- en uitzetten door drie seconden op de knop te drukken. Het systeem switcht dan automatisch tussen ROPC (Reading Optimized Picture Control) en DPC (Dynamic Picture Control).

#### 8. Hoge contrastmodus met kunstmatige kleuren

Druk op de toets om tussen de verschillende kleurencombinaties te switchen. Deze kleuren zijn standaard beschikbaar:

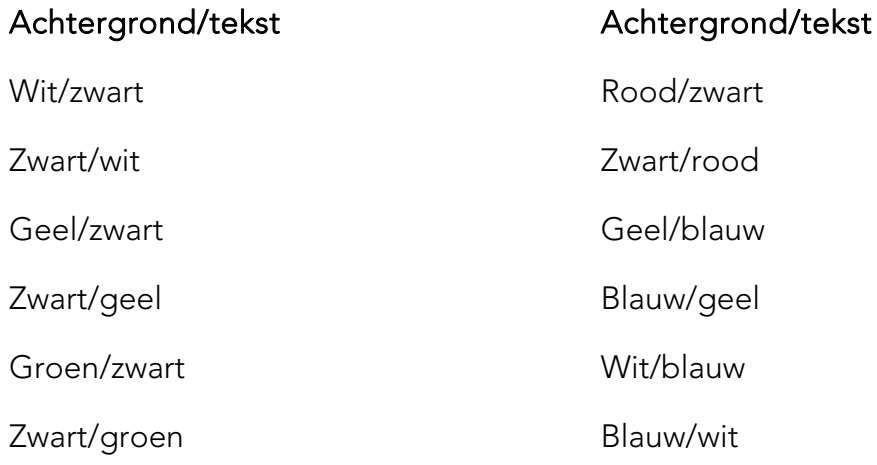

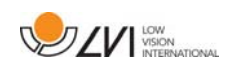

## **6.1.3 3 Draaien**

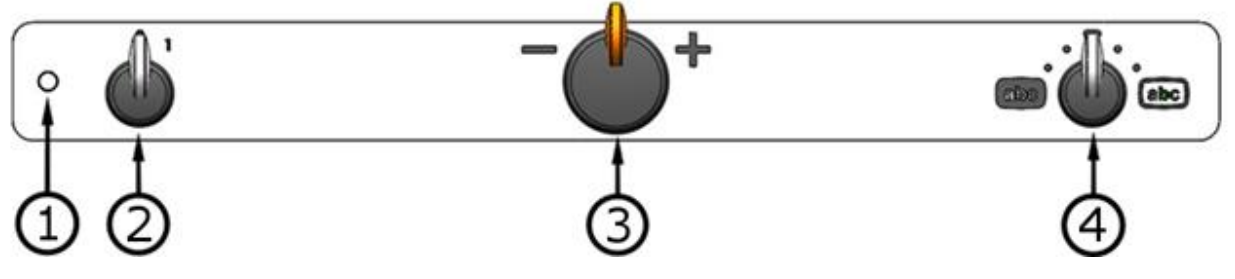

1. LED

Groen licht geeft aan dat het systeem is ingeschakeld. Knipperend groen licht geeft aan dat het systeem wordt opgestart. Langzaam knipperend geel licht geeft aan dat het systeem stand-by is. Rood licht geeft aan dat er een storing in het systeem is. Zie het hoofdstuk "Oplossen van problemen".

#### 2. Aan/uit

Draai om het systeem te starten of uit te schakelen.

#### 3. Instelling van de vergroting

Hiermee wordt de vergroting ingesteld. Met deze bediening kunt u kiezen tussen 16 verschillende vergrotingsposities.

#### 4. Beeldmodus en hoge contrastmodus

De beeldmodus wordt weergegeven op het scherm wanneer de bediening recht omhoog in de startpositie staat. Draai de knop naar rechts of links om vier verschillende hoog contrastmodi weer te geven. Deze kleuren zijn standaard beschikbaar:

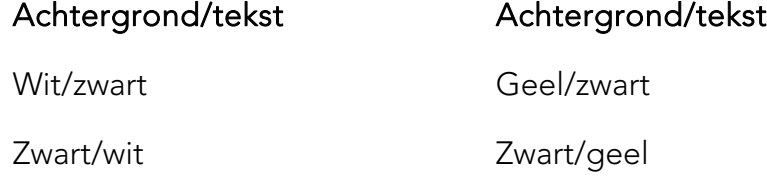

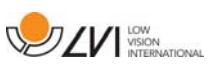

## **6.2 Leestafel**

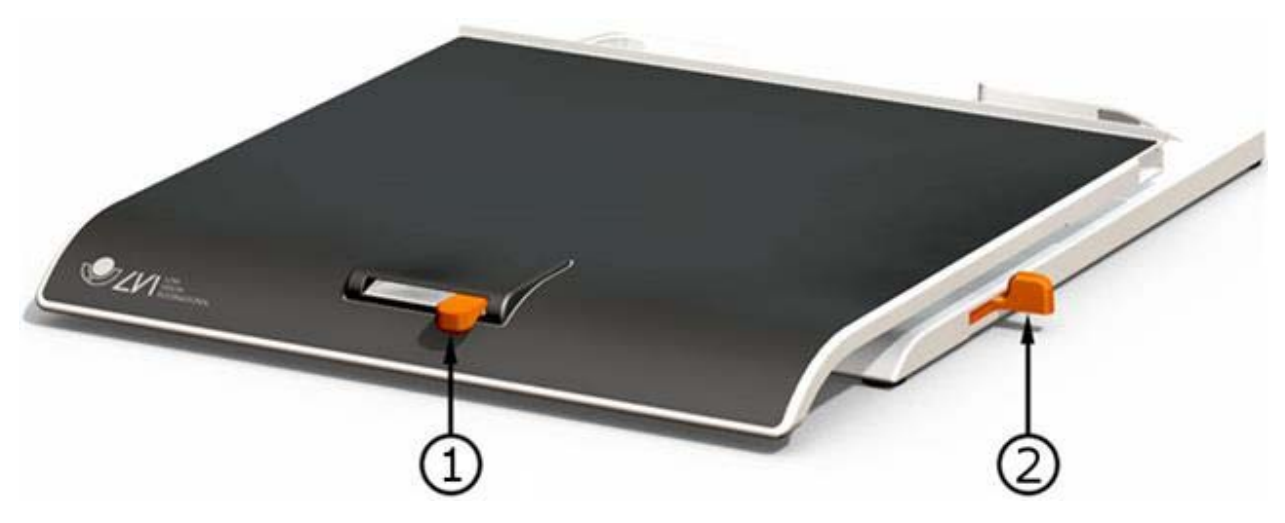

#### 1. Wrijvingsaanpassing in de zijrichting

Stel de zijwrijving in door deze hendel te bewegen. De leestafel is ontgrendeld wanneer de rem zich in de linker eindpositie bevindt. Om de frictie te vergroten, drukt u de zijrem naar rechts (helemaal rechts klikt de rem vast in de vergrendelde modus).

#### 2. Wrijvingsaanpassing diepterichting

Stel de dieptewrijving in door deze hendel te bewegen. Als de rem zich bijna in de eindpositie bevindt, is de leestafel ontgrendeld. Duw de diepterem naar achteren om de wrijving te verhogen. Druk de rem zo ver mogelijk in om de leestafel vast te zetten.

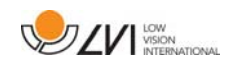

## **6.3 Profielen en instellingen**

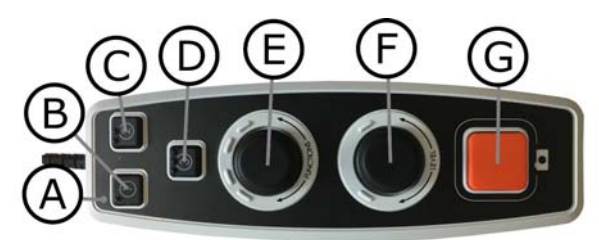

Het toestel kan worden gebruikt in een enkel profiel of in een geavanceerd profiel. Als het toestel in enkel profiel staat, brandt de LED groen. Als het toestel in geavanceerd profiel staat, brandt de LED blauw. Er is ook een instellingenmodus. Als het toestel in de instellingenmodus staat, brandt de LED geel.

Houd de regeling (E) vijf seconden ingedrukt om te schakelen tussen enkel en geavanceerd profiel.

Houd de regelingen (E) en (F) drie seconden ingedrukt om naar instellingen te gaan.

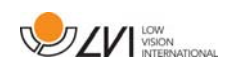

## **6.4 Enkel profiel**

## **6.4.1 Snelstarthandleiding voor enkel profiel**

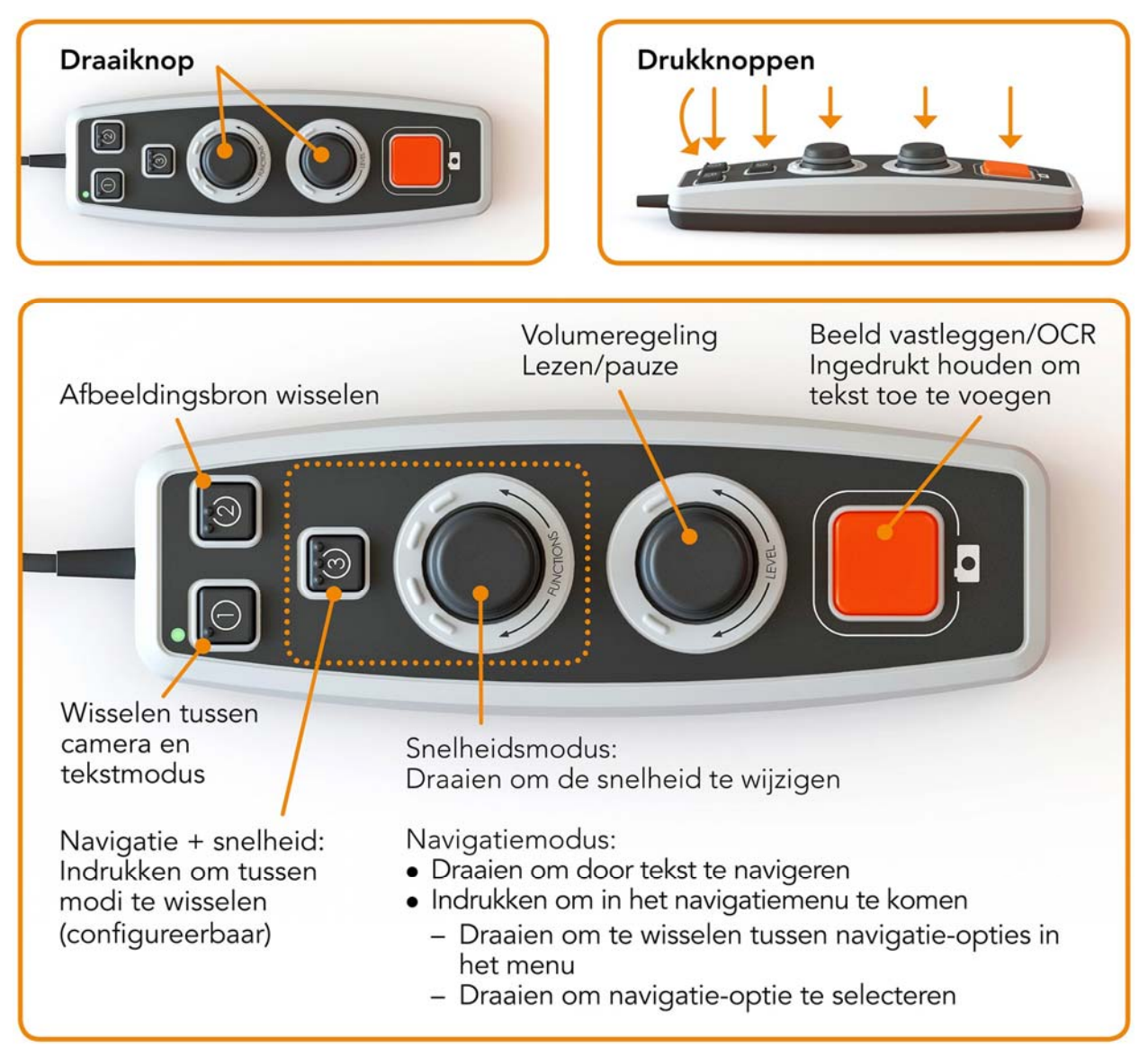

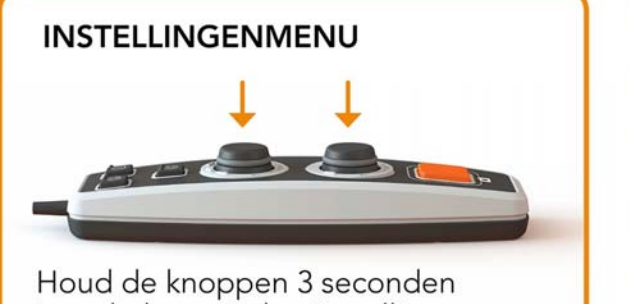

ingedrukt om in het instellingenmenu te komen

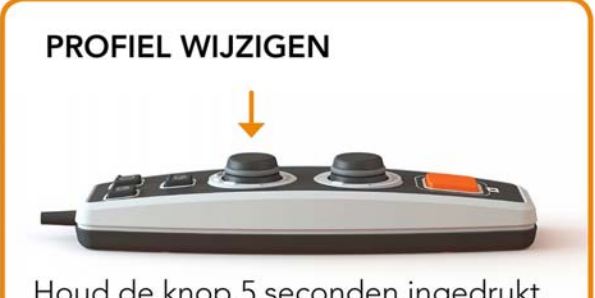

Houd de knop 5 seconden ingedrukt om te schakelen tussen enkel en geavanceerd profiel

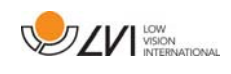

## **6.4.2 Functies in enkel profiel**

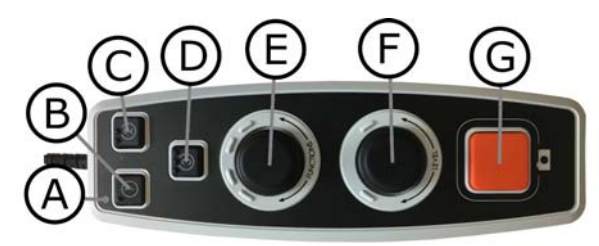

#### A. LED

In enkel profiel brandt deze LED groen.

#### B. Wisselen tussen camera en tekstmodus

Met deze knop kunt u schakelen tussen de OCR-camera en de OCR-bewerkte tekst.

#### C. Afbeeldingsbron wisselen

Met deze knop kunt u wisselen tussen de CCTV-camera en de OCR-camera.

#### D. Sneltoets voor navigatie

Als deze knop wordt ingedrukt, wordt naar navigatiemodus geschakeld. Het is mogelijk om deze knop te configureren zodat hij een andere functie krijgt.

#### E. Snelheidsregeling

Als u de knop draait, kunt u de voorleessnelheid regelen. In navigatiemodus kunt u door de tekst navigeren door de knop de draaien. Het is ook mogelijk om navigatiemodus te selecteren door op de knop te drukken, deze te draaien naar de gewenste modus en opnieuw te drukken.

#### F. Volumeregeling

Dit is een gecombineerde knop met een draai- en een drukfunctie. Door op de knop te drukken, kunt u het lezen starten of laten pauzeren. Als u de knop draait, kunt u het volume regelen.

#### G. OCR-knop

Met deze knop laat u het toestel de tekst inlezen, verwerken d.m.v. de OCR-processor en u het resultaat voorlezen. Als u de knop meer dan twee seconden ingedrukt houdt, wordt de tekst op een nieuwe pagina toegevoegd.

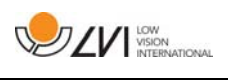

## **6.5 Geavanceerd profiel**

## **6.5.1 Snelstarthandleiding voor geavanceerd profiel**

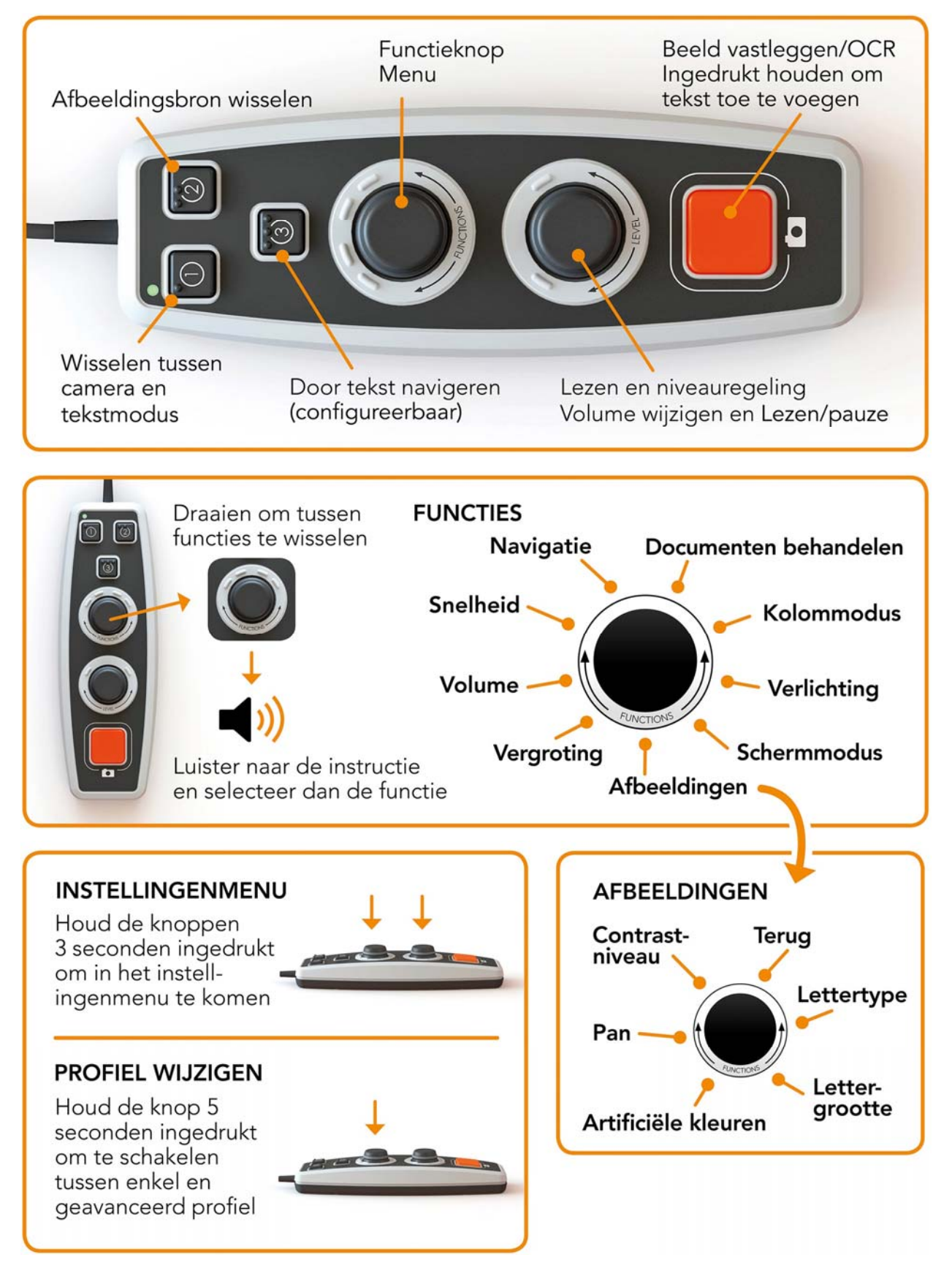

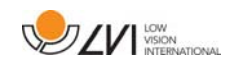

## **6.5.2 Functies in geavanceerd profiel**

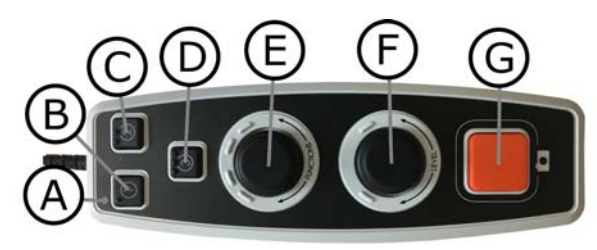

#### A. LED

In geavanceerd profiel brandt deze LED blauw.

#### B. Wisselen tussen camera en tekstmodus

Met deze knop kunt u schakelen tussen de OCR-camera en de OCR-bewerkte tekst.

#### C. Afbeeldingsbron wisselen

Met deze knop kunt u wisselen tussen de CCTV-camera en de OCR-camera.

#### D. Sneltoets voor navigatie

Wanneer u op deze toets drukt, gaat u naar navigatie en dan kunt u in de tekst navigeren door aan de "Niveauknop" te draaien.

#### E. Functieknop

Dit is een gecombineerde knop met een draai- en een drukfunctie. U draait de knop tot de gewenste functie wordt uitgesproken. Sommige functies hebben een submenu dat opent door op de knop te drukken. Andere functies hebben een instelling die u in of uit kunt schakelen door op de knop te drukken.

#### F. Knop voor lezen en niveau-instelling

Dit is een gecombineerde knop met een draai- en een drukfunctie. Door op de knop te drukken, kunt u het lezen starten of laten pauzeren. Als u de knop draait, kunt u de betreffende functie regelen.

#### G. OCR-knop

Met deze knop laat u het toestel de tekst inlezen, verwerken d.m.v. de OCR-processor en u het resultaat voorlezen. Als u de knop meer dan twee seconden ingedrukt houdt, wordt de tekst op een nieuwe pagina toegevoegd.

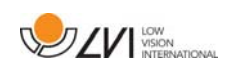

## **6.5.3 Beschrijven van functies in geavanceerd profiel**

Met de handbediening bestuurt u de verschillende functies en instellingen van het toestel. Als het toestel gedurende enige tijd niet wordt gebruikt, keert het terug naar de standaardmodus. Hieronder volgt een overzicht van de functies van het toestel en een beschrijving van hun werking.

#### Een beeld vastleggen en het lezen starten

Druk op de OCR-knop (G) om een beeld vast te leggen voor OCRverwerking. Na voltooiing van de OCR-verwerking wordt het lezen gestart. Als u de knop meer dan twee seconden ingedrukt houdt, wordt de tekst op een nieuwe pagina toegevoegd.

#### Leespauze

Druk op de leesknop(F) om een leespauze in te lassen. Druk nogmaals om het lezen weer te starten.

#### Volumeregeling

Draai de niveauknop(F) om het volume te verhogen of verlagen.

#### Instellen van de spreeksnelheid

Draai de functieknop(E) tot het toestel 'snelheid' zegt. Draai daarna de niveauknop(F) om de spreeksnelheid te verhogen of verlagen.

#### Documenten opslaan

Zorg dat een USB-geheugenstick op het toestel is aangesloten. Draai de functieknop (E) tot het toestel "document behandelen" zegt en druk daarna op de knop. Draai nogmaals de functieknop (E) tot het toestel "opslaan" zegt en druk daarna op de knop om het document op te slaan. Het document wordt in de map "lvi\_text" opgeslagen.

#### Bestandsformaat wijzigen

Om het formaat dat u opslaat te wijzigen. Draai de functieknop (E) tot het toestel "document behandelen" zegt en druk daarna op de knop. Draai nogmaals de functieknop (E) tot het toestel "lettertype" zegt en druk op de knop. Draai de knop tot u het gewenste formaat hoort en druk daarna op de knop om dit te selecteren.

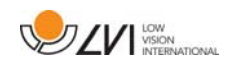

#### Openen van document

Zorg dat een USB-geheugenstick op het toestel is aangesloten. Draai de functieknop (E) tot het toestel "document behandelen" zegt en druk daarna op de knop. Draai nogmaals de functieknop (E) tot het toestel "lettertype" zegt en druk op de knop. Draai opnieuw tot het gewenste document wordt voorgelezen en druk op de knop om het document te openen. Het toestel kan documenten met de volgende bestandsformaten openen: .txt, .pdf, .rtf, .zip en de afbeeldingsbestanden: .png, .jpg, .tiff en .bmp. De documenten moeten zich in de map "lvi\_text" of in de root-map van de USB-geheugenstick bevinden opdat het toestel ze kan vinden.

#### Documenten verwijderen

Zorg dat een USB-geheugenstick op het toestel is aangesloten. Draai de functieknop (E) tot het toestel "document behandelen" zegt en druk daarna op de knop. Draai nogmaals de functieknop (E) tot het toestel "verwijderen" zegt en druk op de knop. Draai de knop tot het bestand dat u wilt verwijderen wordt voorgelezen en druk vervolgens op de knop om het bestand te verwijderen.

#### Navigeren binnen de tekst

Draai de functieknopE) tot het toestel 'navigatie' zegt. Draai daarna aan de niveauknop(F) om vooruit of achteruit binnen de tekst te navigeren.

#### De navigatiemodus wijzigen

Draai de functieknop (E) tot het toestel "navigatie" zegt en druk daarna op de knop. Sluit vervolgens de navigatiemodus met gebruik van de functieknop (E) en druk vervolgens opnieuw. U kunt nu binnen de tekst navigeren met behulp van de niveauknop (F). Er zijn vijf verschillende navigatiemodi: "pagina", "blok", "zin", "woord voor woord" en "letter voor letter". Als de weergavemodus in de stille stand wordt ingesteld, is er ook de navigatiemodus "bekijken".

#### Veranderen van de kolommodus

Om de kolommodus te veranderen, draait u de functieknop(E) tot het toestel 'kolommodus' zegt, druk daarna op de knop. Normaal staat de kolommodus aan, maar als u tekst behandelt die u niet wilt laten voorlezen in kolomvorm, is het nodig om hem uit te schakelen.

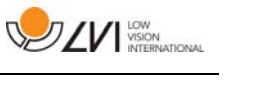

## Wijzigen van de weergavemodus

Om de weergavemodus te wijzigen, draait u de functieknop (E) tot het toestel "weergavemodus" zegt, druk daarna op de knop. Selecteer vervolgens de weergavemodus door aan de functieknop (E) te draaien. Als u tevreden bent met de instelling, drukt u nogmaals op de functieknop (E). Er zijn zes weergavemodi met spraak: "woord", "regel", "pagina", "afbeelding", "afbeelding en woord" en "afbeelding en regel". Er zijn ook twee stille modi. Eén waarbij de tekst horizontaal op een regel beweegt en één waarbij de tekst verticaal in een kolom beweegt.

#### Vergroting wijzigen

Draai de functieknopE) tot het toestel "vergroting" zegt. Draai daarna de niveauknop(F) om de vergroting te verhogen of verlagen.

#### Lettertype wijzigen

Draai de functieknop (E) tot het toestel "grafische voorstellingen" zegt en druk op de knop. Draai nogmaals de functieknop (E) tot het toestel "lettertype" zegt en druk op de knop. Draai de knop tot u het gewenste lettertype hoort en druk daarna op de knop om dit te selecteren.

#### Lettergrootte wijzigen

Draai de functieknop (E) tot het toestel "grafische voorstellingen" zegt en druk op de knop. Draai de functieknop (E) tot het toestel "lettergrootte" zegt. U kunt nu de lettergrootte wijzigen door de niveauknop (F) te draaien.

## Artificiële kleuren wijzigen

Draai nogmaals de functieknop (E) tot het toestel "grafische voorstellingen" zegt en druk op de knop. Draai nogmaals de functieknop (E) tot het toestel "artificiële kleuren" zegt en druk op de knop. Draai de knop tot u de gewenste kleuren hoort en druk daarna op knop om deze te selecteren.

#### Contrastniveau wijzigen

Draai daarna de functieknop (E) tot het toestel "grafische voorstellingen" zegt en druk op de knop. Draai nogmaals de functieknop (E) tot het toestel "contrastniveau" zegt. U kunt nu het contrastniveau wijzigen door de niveauknop (F) te draaien. Deze instelling heeft alleen effect als er artificiële kleuren zijn geselecteerd.

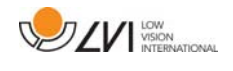

## **6.6 Instellingen**

## **6.6.1 Snelstarthandleiding instellingen**

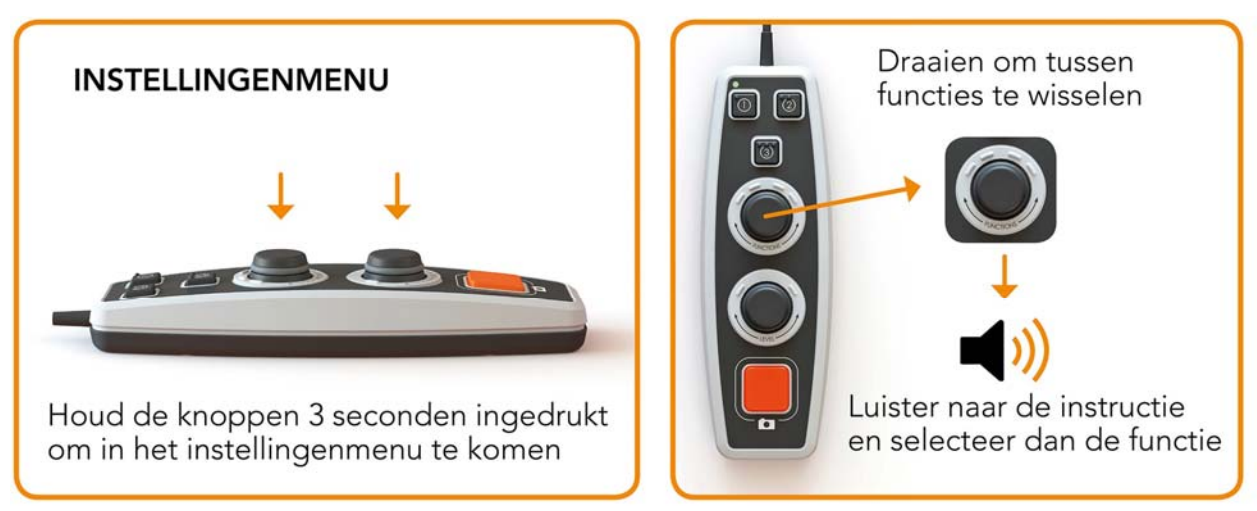

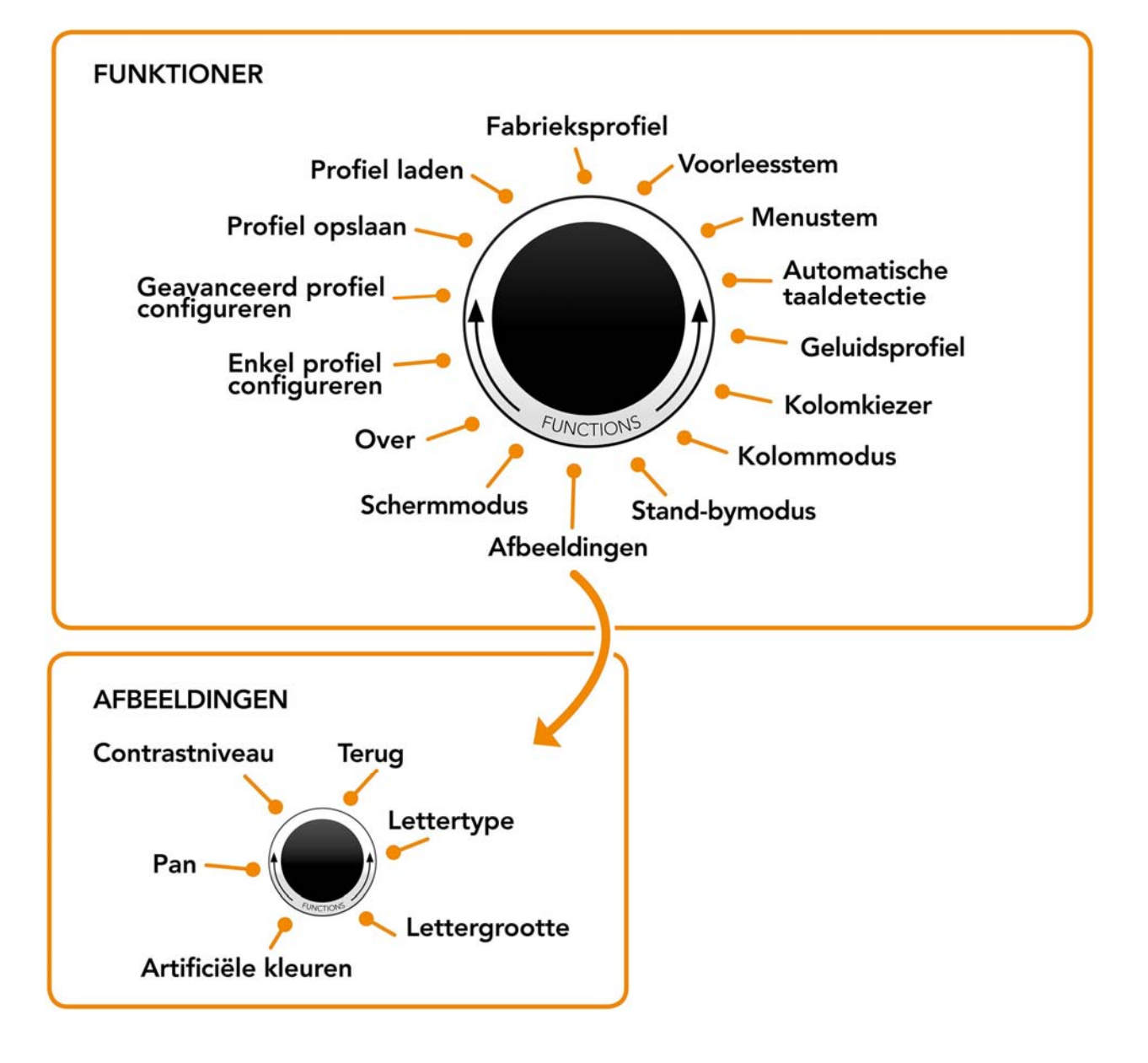

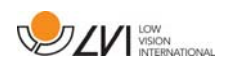

## **6.6.2 Functies in instellingen**

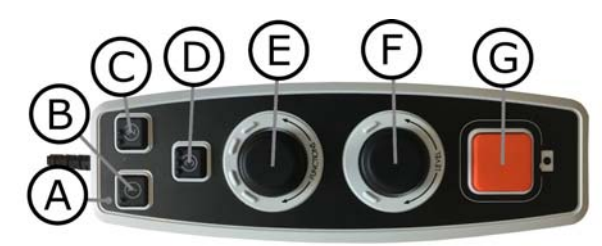

#### A. LED

Als het toestel zich in het instellingenmenu bevindt, brandt de LED geel.

#### B. Wisselen tussen camera en tekstmodus

Met deze knop kunt u schakelen tussen de OCR-camera en de OCR-bewerkte tekst.

C. Afbeeldingsbron wisselen Met deze knop kunt u wisselen tussen de CCTV-camera en de

OCR-camera.

## D. Geen functie

#### E. Instelknop

U draait de knop tot de gewenste instelling wordt uitgesproken. Sommige functies hebben een submenu dat opent door op de knop te drukken. Andere instellingen hebben een instelling die u in of uit kunt schakelen door op de knop te drukken.

#### F. Niveauregeling

Wordt gebruikt om de lettergrootte en de verlichting in te stellen.

#### G. Knop Afsluiten

Deze knop wordt gebruikt om het instellingenmenu af te sluiten.

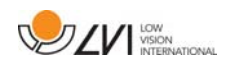

## **6.6.3 Beschrijven van de instellingenopties**

#### Voorleesstem wijzigen

Draai nogmaals de functieknop (E) tot het toestel "voorleesstem" zegt en druk op de knop. Draai nogmaals de functieknop (E) tot u de gewenste stem hoort en druk daarna op knop om de stem te selecteren.

#### Wijzigen van de menustem- en taalinstelling

Draai nogmaals de functieknop (E) tot het toestel "menustem" zegt en druk op de knop. Draai nogmaals de functieknop (E) tot u de gewenste stem hoort en druk daarna op knop om de stem te selecteren.

#### Wijzigen van de automatische taaldetectie

Draai daarna de functieknop (E) tot het toestel "automatische taaldetectie" zegt en druk op de knop om de instelling te wijzigen.

## Wijzigen van het geluidsprofiel

Draai daarna de functieknop (E) tot het toestel 'geluidsprofiel' zegt en druk op de knop. Draai nogmaals de functieknop (E) tot het gewenste geluidsprofiel wordt voorgelezen en druk daarna op de knop om uw keuze te bevestigen. Er zijn drie verschillende geluidsprofielen: "normaal", "laag" and "hoog".

## Kolomkiezer wijzigen

Om de kolomkiezer te wijzigen, draait u de functieknop(E) tot het toestel "kolomkiezer" zegt. Het is nu mogelijk om de kolomkiezer aan te passen door de bedieningsknop in te drukken. Er zijn drie opties: verticaal, horizontaal en uit. Als de kolomkiezer is ingeschakeld, worden alleen de kolommen die met de kolomkiezer zijn gemarkeerd, door de OCRprocessor verwerkt.

## Veranderen van de kolommodus

Om de kolommodus te veranderen, draait u de functieknop(E) tot het toestel 'kolommodus' zegt, druk daarna op de knop. Normaal staat de kolommodus aan, maar als u tekst behandelt die u niet wilt laten voorlezen in kolomvorm, is het nodig om hem uit te schakelen.

## Stand-bymodus wijzigen

De tijd instellen waarna het toestel overschakelt naar de stand-bymodus. Draai opnieuw de functieknop (E) tot het toestel "stand-bymodus" zegt en druk op de knop. Draai nogmaals de functieknop (E) tot het gewenste tijd wordt voorgelezen en druk daarna op de knop om uw keuze te bevestigen.

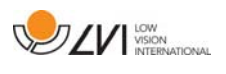

#### Lettertype wijzigen

Draai de functieknop (E) tot het toestel "grafische voorstellingen" zegt en druk op de knop. Draai nogmaals de functieknop (E) tot het toestel "lettertype" zegt en druk op de knop. Draai de knop tot u het gewenste lettertype hoort en druk daarna op de knop om dit te selecteren.

#### Lettergrootte wijzigen

Draai de functieknop (E) tot het toestel "grafische voorstellingen" zegt en druk op de knop. Draai de functieknop (E) tot het toestel "lettergrootte" zegt. U kunt nu de lettergrootte wijzigen door de niveauknop (F) te draaien.

#### Artificiële kleuren wijzigen

Draai nogmaals de functieknop (E) tot het toestel "grafische voorstellingen" zegt en druk op de knop. Draai nogmaals de functieknop (E) tot het toestel "artificiële kleuren" zegt en druk op de knop. Draai de knop tot u de gewenste kleuren hoort en druk daarna op knop om deze te selecteren.

#### Contrastniveau wijzigen

Draai daarna de functieknop (E) tot het toestel "grafische voorstellingen" zegt en druk op de knop. Draai nogmaals de functieknop (E) tot het toestel "contrastniveau" zegt. U kunt nu het contrastniveau wijzigen door de niveauknop (F) te draaien. Deze instelling heeft alleen effect als er artificiële kleuren zijn geselecteerd.

#### Wijzigen van de weergavemodus

Om de weergavemodus te wijzigen, draait u de functieknop (E) tot het toestel "weergavemodus" zegt, druk daarna op de knop. Selecteer vervolgens de weergavemodus door aan de functieknop (E) te draaien. Als u tevreden bent met de instelling, drukt u nogmaals op de functieknop (E). Er zijn zes weergavemodi met spraak: "woord", "regel", "pagina", "afbeelding", "afbeelding en woord" en "afbeelding en regel". Er zijn ook twee stille modi. Eén waarbij de tekst horizontaal op een regel beweegt en één waarbij de tekst verticaal in een kolom beweegt.

#### Informatie opvragen over het serienummer van het toestel

Draai de functieknop (E) tot het toestel "over het toestel" zegt en druk daarna op de knop. Draai nogmaals de functieknop (E) tot het toestel "serienummer" zegt en druk op de knop. Het toestel leest nu hardop het serienummer voor.

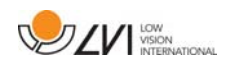

#### Informatie opvragen over de versie van de software

Draai de functieknop (E) tot het toestel "over het toestel" zegt en druk daarna op de knop. Draai nogmaals de functieknop (E) tot het toestel "versie" zegt en druk op de knop. Het toestel leest nu hardop informatie over de softwareversie voor.

#### Bijwerken van de licentie

Voor het bijwerken van de licentie van het toestel hebt u een USBgeheugenstick nodig die u op het toestel aansluit. Draai de functieknop (E) tot het toestel "over het toestel" zegt en druk daarna op de knop. Draai nogmaals de functieknop (E) tot het toestel "licentie bijwerken" zegt en druk op de knop. Het toestel vertelt u daarna of het bijwerken van de licentie geslaagd is.

#### Bijwerken van de software

Voor het bijwerken van de software van het toestel hebt u een USBgeheugenstick met nieuwe software nodig die u op het toestel aansluit. Draai de functieknop (E) tot het toestel "over het toestel" zegt en druk daarna op de knop. Draai nogmaals de functieknop (E) tot het toestel "software bijwerken" zegt en druk op de knop. Zodra het bijwerken voltooid is, laat het toestel dit weten.

#### Profiel opslaan

Zorg dat een USB-geheugenstick op het toestel is aangesloten. Draai de functieknop (E) tot het toestel "profiel bewaren" zegt en druk daarna op de knop.

#### Profiel laden

Zorg dat een USB-geheugenstick op het toestel is aangesloten. Draai de functieknop (E) tot het toestel "profiel laden" zegt en druk daarna op de knop. Draai nogmaals de functieknop (E) tot het gewenste geluidsprofiel wordt voorgelezen en druk daarna op de knop om dit te laden. De profielen moeten zich in de root-map van de USB-geheugenstick bevinden opdat het toestel ze kan vinden.

#### Fabrieksprofiel

Draai de functieknop (E) tot het toestel "fabrieksprofiel" zegt en druk daarna op de knop.

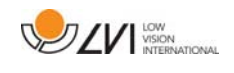

#### Basisfunctie selecteren

Om te kiezen naar welk menu het toestel moet terugkeren na een periode van inactiviteit. Draai vervolgens de functieknop (E) tot het toestel "geavanceerd profiel configureren" zegt. Draai nogmaals de functieknop (E) tot het toestel "basisfunctie" zegt en druk op de knop. Draai nogmaals de functieknop (E) tot de gewenste optie wordt voorgelezen en druk daarna op de knop. U kunt kiezen tussen volume, snelheid, vergroting en navigatie.

#### Snelfunctie selecteren

Om een snelfunctie te selecteren, beweegt u de sneltoets (D). Draai vervolgens de functieknop (E) tot het toestel "geavanceerd profiel configureren" zegt. Draai nogmaals de functieknop (E) tot het toestel "snelfunctie" zegt en druk op de knop. Draai nogmaals de functieknop (E) tot de gewenste optie wordt voorgelezen en druk daarna op de knop. Het is mogelijk om de selecteren tussen weergavemodus, kolomkiezer, kolommodus, navigatie, automatische taalherkenning en voorleesstem.

#### Functies verwijderen

Hiermee kunt u functies verwijderen. Draai vervolgens de functieknop (E) tot het toestel "geavanceerd profiel configureren" zegt. Draai nogmaals de functieknop (E) tot het toestel "functies" zegt en druk op de knop. U kunt nu navigeren en functies verwijderen met de functieknop. Druk op de knop om de gekozen functie te verwijderen of te herstellen. Als u de functies waarover u wilt beschikken hebt geselecteerd, navigeert u met de functieknop (E) tot het toestel "terug" zegt, druk daarna op de knop.

#### Enkel profiel configureren

Het is mogelijk om de sneltoets (D) te configureren. Draai vervolgens de functieknop (E) tot het toestel "enkel profiel configureren" zegt en druk op de knop. Draai nogmaals de functieknop (E) tot de gewenste optie wordt gelezen en druk daarna op de knop. Het is mogelijk om de selecteren tussen weergavemodus, kolomkiezer, kolommodus, navigatie, automatische taalherkenning en voorleesstem en geen functie.

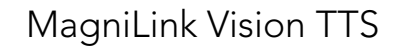

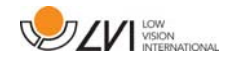

#### **6.7 Snelstarthandleiding computermuis**

#### **IN CAMERAMODUS**

Door op de linkermuisknop te drukken neemt u een foto en schakelt u naar OCR-modus.

Door op de rechtermuisknop te drukken schakelt u naar OCR-modus (als de foto al OCR-verwerkt is).

Door aan het scrol-wiel te draaien kunt u op de afbeelding inzoomen.

#### **IN OCR-MODUS**

Druk op de linkermuisknop en markeer de tekst die u met OCR verwerkt wilt hebben.

Door het scrol-wiel vast te houden en vervolgens de muiscursor te bewegen kunt u in de afbeelding pannen (als hij vergroot is).

Door indrukken van de rechtermuisknop schakelt u naar cameramodus.

Door te scrollen met het kunt u inzoomen op de afbeelding en de lettergrootte wijzigen:<br>• Als de muiscursor zich aan de

- onderzijde van de monitor bevindt wordt de lettergrootte gewijzigd.
- Indien hij zich aan de bovenzijde bevindt kunt u de afbeelding inzoomen.

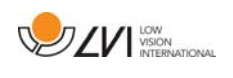

## **6.8 Computermuis**

Bepaalde functies kunnen worden bestuurd met de muis.

In cameramodus.

- Door op de linkermuisknop te drukken neemt u een foto en schakelt u naar tekstmodus.
- Door aan het scrollwiel te draaien zoomt u in op de afbeelding.
- Door op de rechtermuisknop te drukken schakelt u naar tekstmodus (als er een foto is gemaakt).

In tekstmodus

- Door op de linkermuisknop te drukken en de tekst te markeren die met OCR verwerkt wilt hebben.
- Door te scrollen met het kunt u inzoomen op de afbeelding en de lettergrootte wijzigen. Als de muiscursor zich aan de onderzijde van de monitor bevindt wordt de lettergrootte gewijzigd. Indien hij zich aan de bovenzijde bevindt kunt u de afbeelding inzoomen.
- Door het scrollwiel vast te houden en vervolgens de muiscursor te bewegen kunt u de afbeelding pannen (als hij vergroot is).
- Door indrukken van de rechtermuisknop schakelt u naar cameramodus.

## **6.9 Extra stemmen op een USB-stick**

Het is mogelijk om stemmen te gebruiken die zich op een externe USBdrive bevinden. Om deze stemmen te activeren, sluit u de USB-stick aan op een van de USB-poorten van het toestel en wacht tot het toestel zegt "de stemmen zijn gereed voor gebruik". U kunt daarna het menu openen en de stem- en taalinstellingen wijzigen naar één van de nieuwe stemmen.

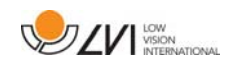

## **6.10 Kwaliteit van de OCR-conversie**

Voor het verkrijgen van optimale resultaten bij de OCR-conversie, dient u rekening te houden met het volgende.

- Zorg ervoor dat de tekst groot genoeg is. Als de tekst te klein is, is het resultaat van de OCR-behandeling onvoldoende. Wij adviseren ten minste een 12-punts letter.
- Vermijd glanspapier omdat dit reflecties in het beeld kan veroorzaken. Dit is nadelig voor het resultaat van de OCRconversie. Als u toch glanspapier wilt gebruiken, adviseren wij om de verlichting van de eenheid uit te schakelen.
- Bepaalde lettertypen leveren problemen op bij de interpretatie door de OCR-motor.
- Het is belangrijk dat het contrast van de tekst voldoende is.
- Het is belangrijk dat de gesproken taal die wordt gekozen dezelfde is als die van de tekst.
- Het papier moet zo weinig mogelijk gedraaid worden.

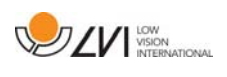

## **7 Ergonomie**

Het is belangrijk dat de werkplek rondom uw systeem comfortabel is en dat u een goede zithouding hebt. Op die manier kunt u het zo lang als u wilt gebruiken zonder uw nek en rug te veel te belasten.

Denk verder aan het volgende.

- Uw stoel moet dichtbij de tafel staan waarop zich de uitrusting bevindt en u moet niet te lang in de stoel blijven zitten. Wij adviseren een goede kantoorstoel waarvan de hoogte instelbaar is.
- De zitting van de stoel moet zo hoog zijn dat uw benen niet gevoelloos worden. Uw benen moeten een hoek van 90 graden maken en uw voeten moeten op de vloer rusten.
- De leestafel moet zo hoog zijn dat u uw onderarm er horizontaal op kunt leggen. Het is belangrijk dat de tafel niet te hoog en niet te laag voor u is. De ideale oplossing is als het scherm zich iets onder ooghoogte bevindt en in een zo recht mogelijke lijn voor u.
- Scherm het daglicht af. Plafondlampen, tafellampen en licht van de ramen kunnen reflecties op de monitor veroorzaken Plaats daarom geen lampen zo dat ze direct op het scherm of op uzelf schijnen.
- Als u het toestel lang achtereen gebruikt, bestaat de kans dat herhaalde bewegingen pijn veroorzaken in nek, schouders of rug. Door te lang naar een scherm te kijken kunnen uw ogen vermoeid raken.

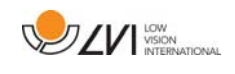

## **8 Oplossen van problemen**

Na het opstarten van het systeem verschijnt geen beeld:

- Controleer of de stroom is ingeschakeld.
- Controleer of alle aansluitingen correct zijn bevestigd zoals aangegeven in het hoofdstuk 'Installatie'.

De LED links van de startknop is rood:

• Is er iets mis en MagniLink Vision kan niet worden gebruikt. Druk eenmaal op de startknop en MagniLink Vision zal drie pogingen doen om op te starten. Als het systeem nog steeds niet wordt gestart, zal de LED weer rood worden. Koppel het netsnoer los en neem contact op met het servicepersoneel.

De LED knippert rood:

• Er wordt een onjuiste spanning geleverd van de netadapter. Als de fout aanhoudt, koppel het netsnoer los en neem contact op met het servicepersoneel.

Het toestel zegt na een OCR-conversie "geen tekst in het document".

• Controleer of het document mogelijk meer dan 15 graden gedraaid is.

Probeer nooit zelf het systeem te repareren door panelen of de kast te verwijderen. Neem in geval van problemen contact op met uw plaatselijke dealer.

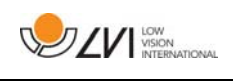

## **9 Technische informatie**

MagniLink Vision met een TFT-breedbeeldscherm van 47 cm

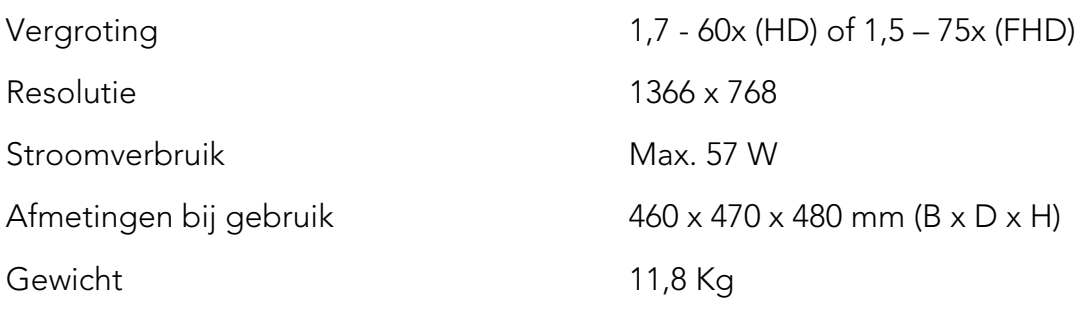

MagniLink Vision met een TFT-breedbeeldscherm van 58 cm

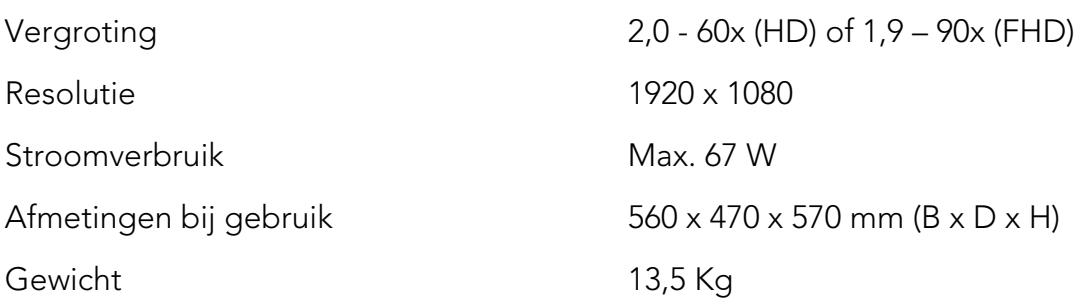

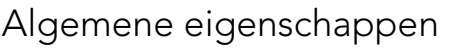

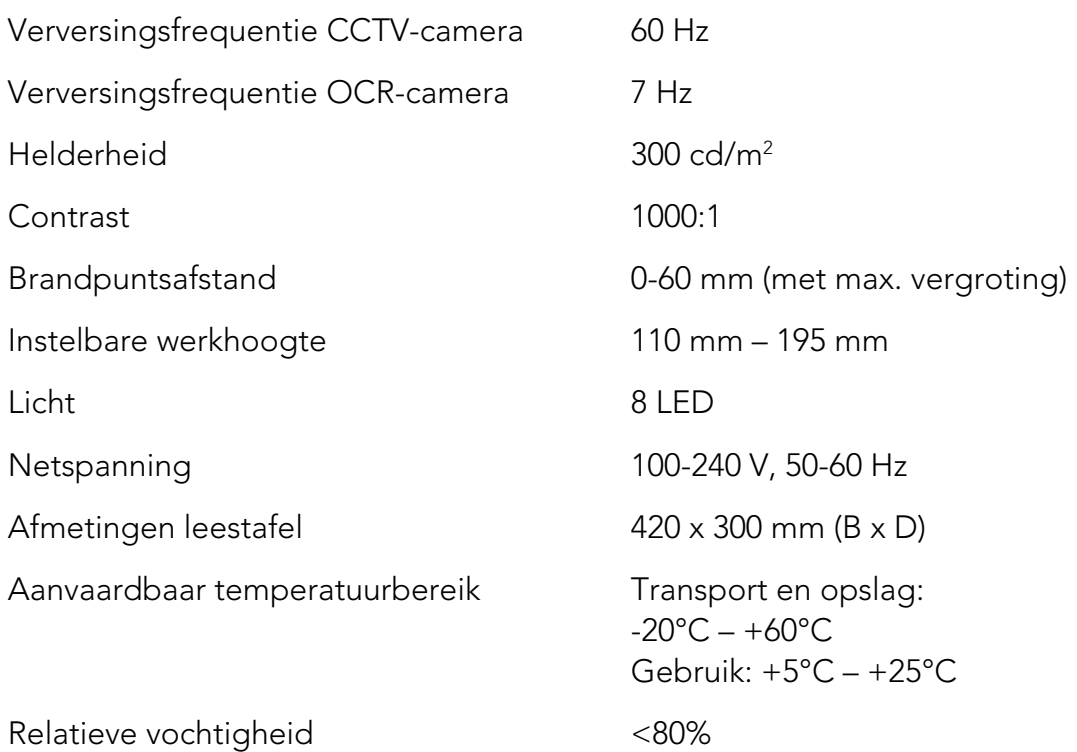

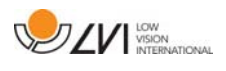

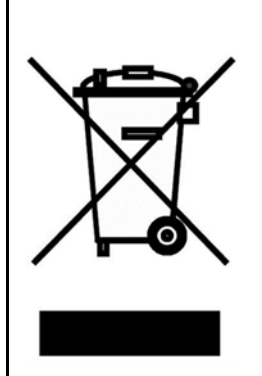

Verwijdering van gebruikte elektrische en elektronische apparatuur (geldt voor de EU-landen en voor alle andere Europese landen met een speciaal inzamelsysteem)

Als het product of zijn verpakking dit symbool heeft, mag het niet als gewoon huishoudelijk afval worden verwerkt. Het moet worden afgegeven aan een geschikt inzamelpunt voor het recyclen van elektrische en elektronische apparatuur. Door dit product op een verantwoorde wijze te verwerken, helpt u om de negatieve gevolgen voor gezondheid en milieu te voorkomen die anders zouden kunnen optreden bij ongeschikte verwijdering van dit product. Recycling helpt bij het beheer van onze natuurlijke hulpbronnen. Neem voor meer gedetailleerde informatie over het recyclen van dit product contact op met uw gemeente, de afvalverwerker of de winkel waar u dit product hebt gekocht.

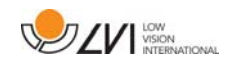

#### **10 Conformiteitsverklaring**

#### **DECLARATION OF CONFORMITY**

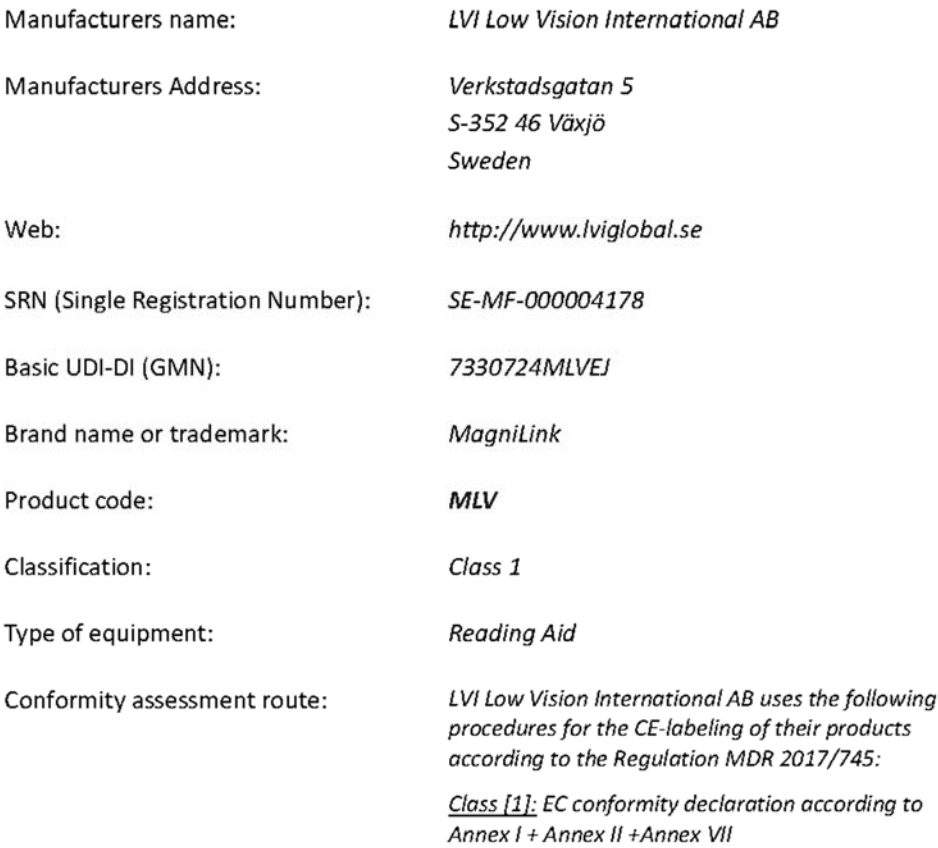

This declaration of conformity is issued under the sole responsibility of LVI Low Vision International AB. We hereby declare that he medical device(s) specified above meet the provision of the Regulation (EU) MDR 2017/745 for medical devices. This declaration is supported by the Quality System approval to ISO 9001 issued by Intertek. All supporting documentation is retained at the premises of the manufacturer.

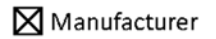

Manufacturer's authorized representative

Date

20-05-2021

Signature

Position

**Managing Director** 

Clarification Henrik Blomdahl

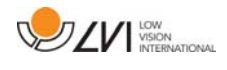

## Alfabetische index

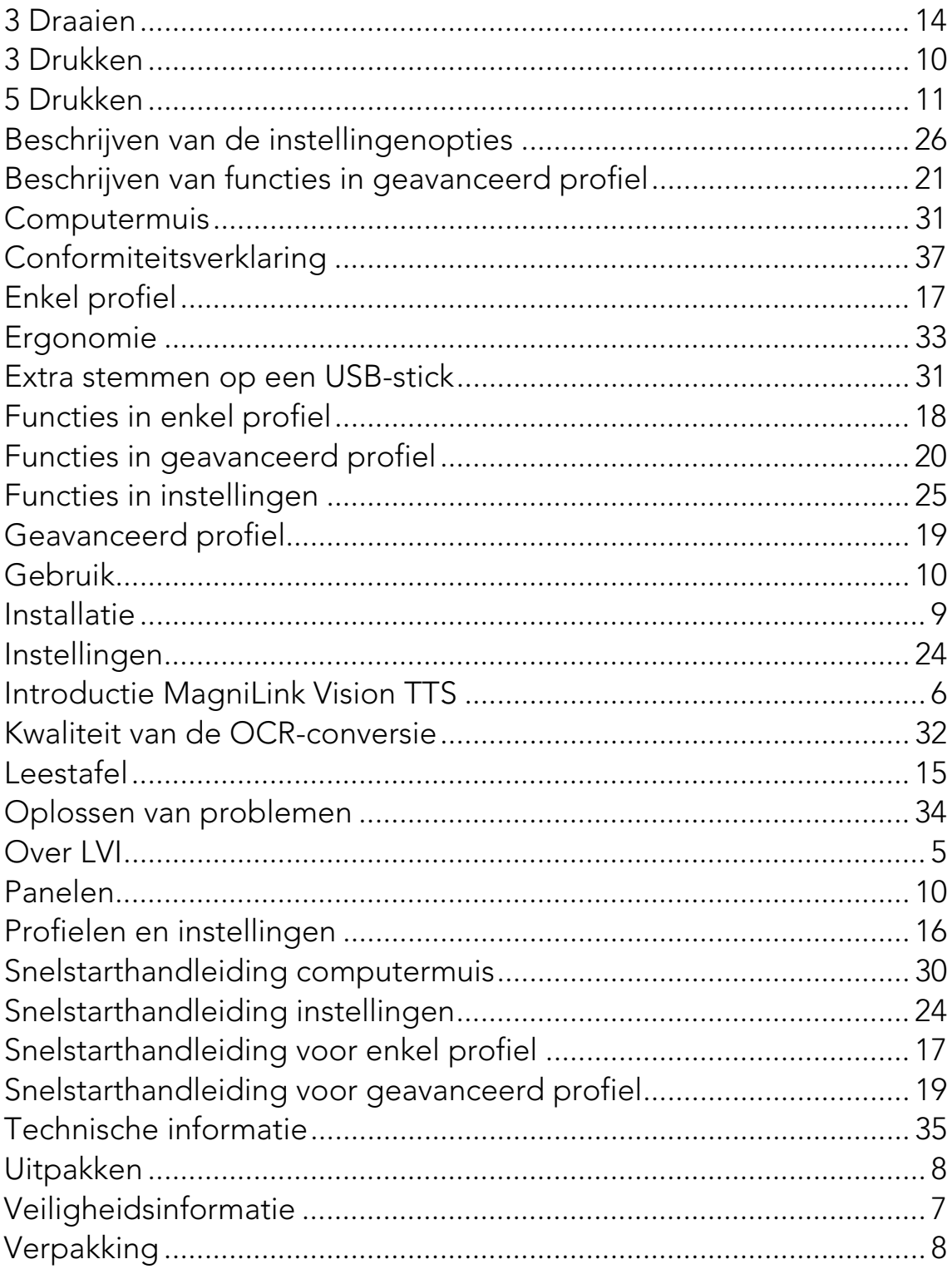